## **Comment faire un acte C en ALD et en FSE en 5 clics**

**Nous avons déjà vu comment faire une FSE avec une cotation « C ». Nous avons déjà vu comment utiliser un modèle FSE pour faire une cotation en « C » Comment gagner encore un clic avec un patient en ALD ?**

**Bien sûr, on va utiliser un nouveau modèle que l'on peut appeler « C-ALD chèque ». Pour le fabriquer, soit on crée directement un nouveau modèle, soit on part du modèle « C-chèque » que l'on va modifier, et on enregistrera la modification avec un nouveau nom de modèle.**

**A partir d'un modèle existant, on arrive à cette fenêtre :**

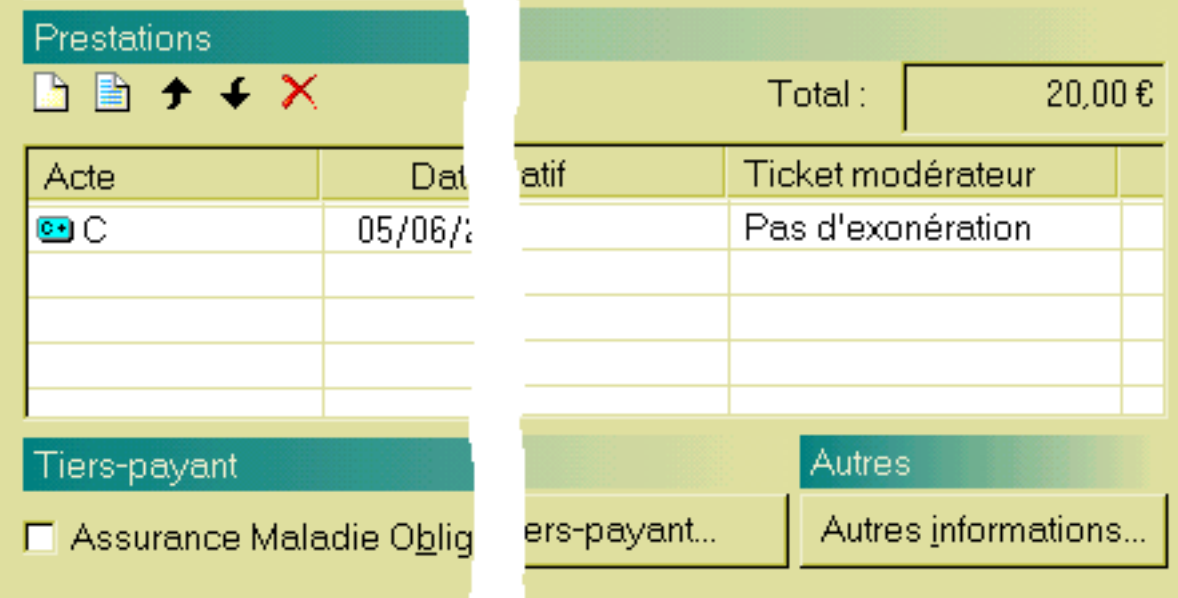

Il faut alors sélectionner l'acte « C », double cliquer sur la ligne « C », pour avoir la fenêtre ci-dessous, pour pouvoir cliquer sur le bouton « avancé »

Si on part d'un acte que l'on crée depuis le début, on arrive directement à cette fenêtre.

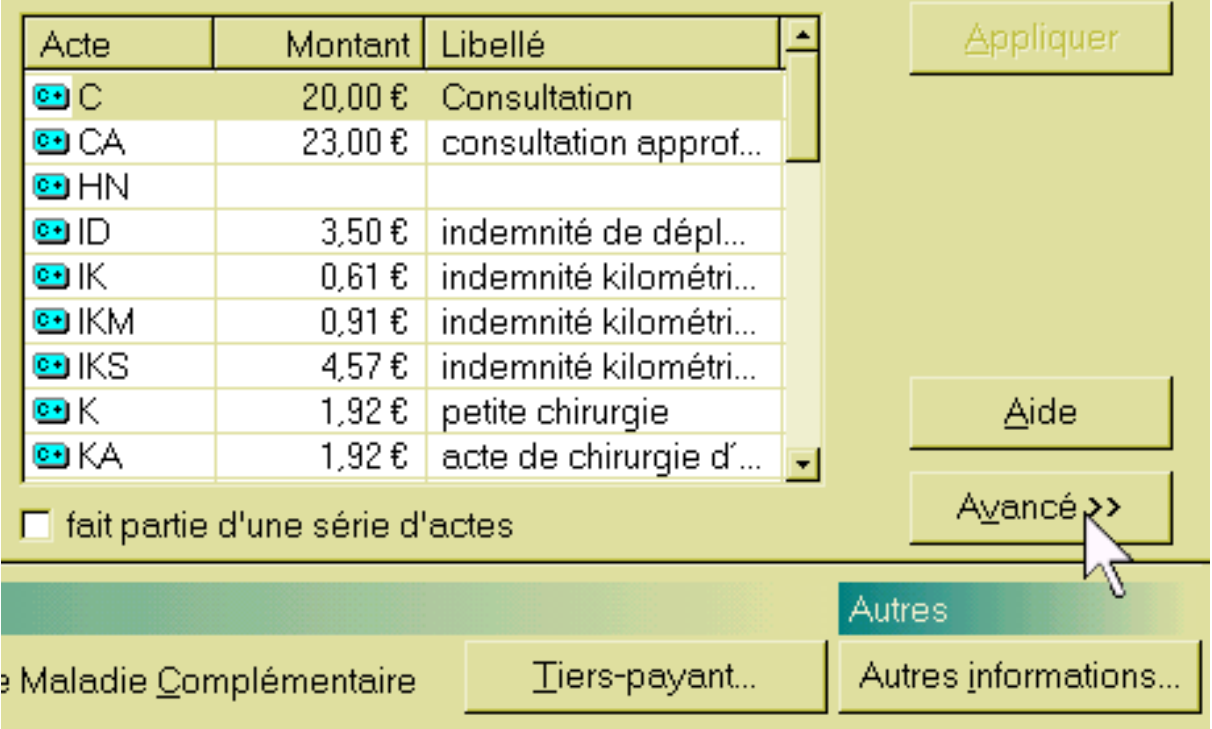

Dans le fenêtre « ticket modérateur », il faut sélectionner « soins relatifs aux ALD »

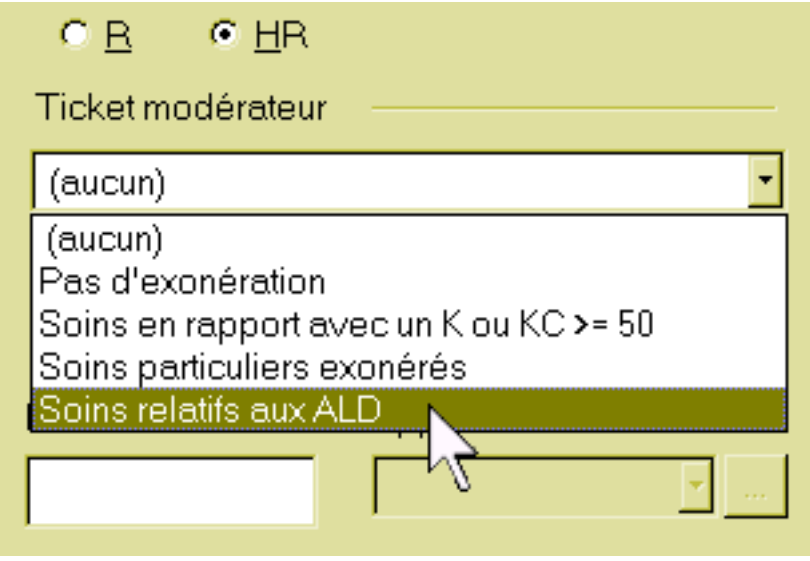

puis valider, et terminer le modèle comme déjà appris en suivant les directives.

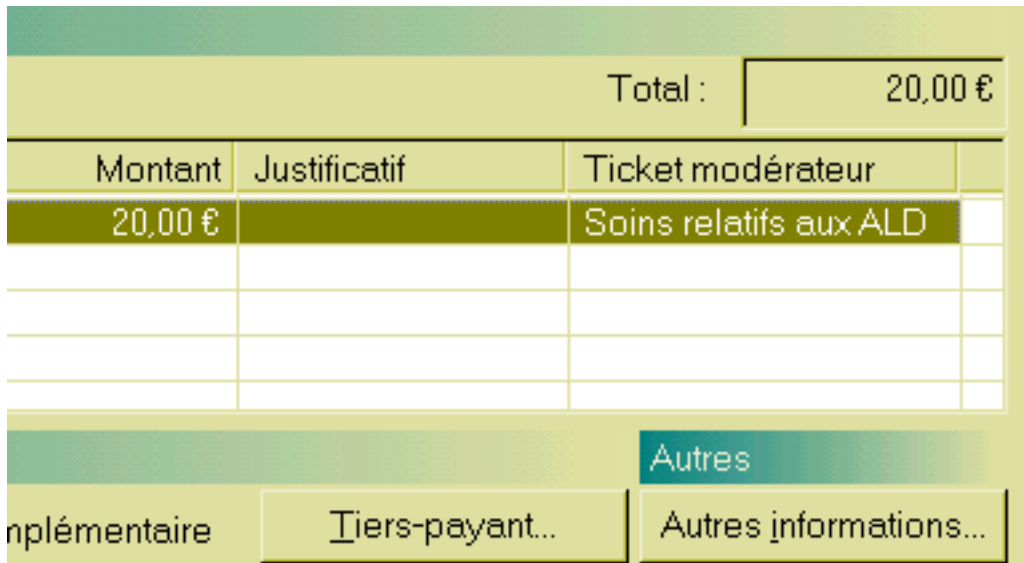

L'étape suivante est d'indiquer dans le dossier patient, onglet « état civil » puis « correspondants ,caisses » le modèle de FSE en ALD

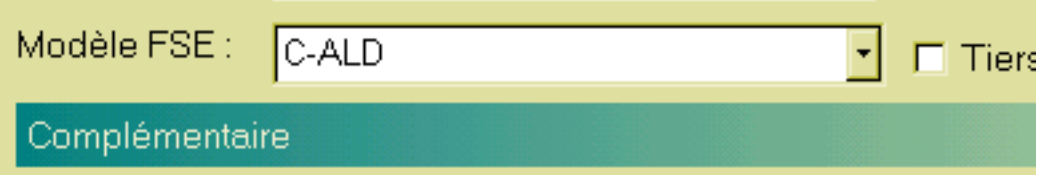

La carte vitale dans le lecteur, le dossier patient ouvert, un clic su' l'icône de FSE ouvre directement ce modèle : pour faire une FSE complète, il faut en tout seulement 5 clics en comptant ce premier clic.

**Cerise sur le gâteau :** Si la carte vitale n'est pas à jour en ALD, parce que le renouvellement n'a pas été fait, alors il existe un message d'alerte :

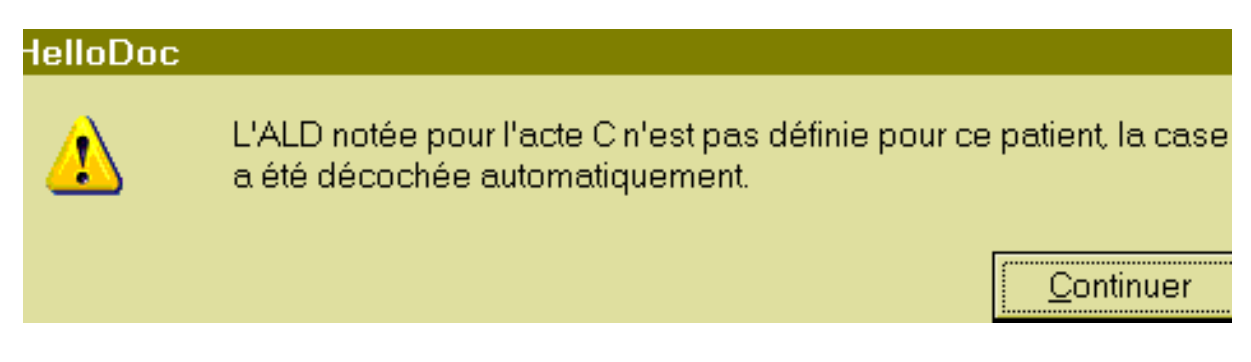

En cliquant sur « continuer » la FSE se fera sans ALD : impossible de faire une FSE en ALD si le patient n'y a pas droit. Et cela incitera à dire au patient de mettre sa carte à jour, ou de refaire une demande d'ALD. Ca ne vous est jamais arrivé de ne pas vous rendre compte de la fin des droits en ALD, car il n'y a pas de message pour vous le dire.